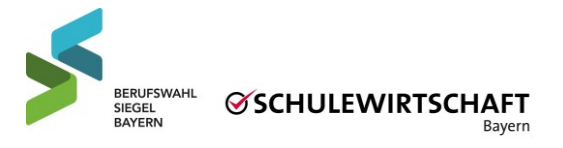

## **Login Erstellung | Portal Berufswahl-SIEGEL Bayern**

Das [Portal Berufswahl-SIEGEL Bayern](https://login.berufswahlsiegel-bayern.de/login) ist eine Login-basierte Plattform und erleichtert Ihnen ab jetzt als Schule die Bewerbung. Außerdem lässt sich so die Bewertung des Juryteams systematisieren und für Sie noch besser nachvollziehen.

Um sich für die Bewerbung um das Berufswahl-SIEGEL anzumelden, folgen Sie dieser Anleitung und legen Sie für Ihre Schule einen Zugang an:

- 1. Über diese URL gelangen Sie auf die Startseite des *Portal Berufswahl-SIEGEL Bayern*: <https://login.berufswahlsiegel-bayern.de/login>
- 2. Klicken Sie auf den Button *Schullogin beantragen*. Geben Sie hier Ihre offizielle Schulnummer und eine offizielle E-Mail-Adresse (soweit möglich) an: z. B. info@, sekretariat@, schulleitung@, auf die mehrere Personen Ihrer Schulfamilie Zugriff haben.
- 3. Nachdem Sie auf *Login beantragen* geklickt haben, wird Ihnen an die angegeben E-Mail-Adresse ein vorläufiges Passwort zugesendet und Sie können sich in Ihrem Account einloggen. Ihr Passwort können Sie in den Einstellungen ändern.
- 4. Auf der Startseite wird Ihnen innerhalb der Anmeldungsfrist eine Nachricht zur Anmeldung am aktuellen Zertifizierungsverfahren angezeigt.
- 5. Durch Klicken auf "Anmeldung zum Zertifizierungsverfahren" können Sie sich für die kommende Bewerbungsphase anmelden.

Weitere Funktionen wie das Erstellen eines weiteren Logins für mehrere Personen Ihrer Schulfamilie werden im Handbuch erklärt, das Sie nach Ihrer Anmeldung automatisch erhalten.

Für Rückfragen stehen wir Ihnen gerne zur Verfügung.